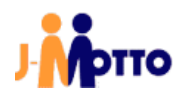

# 【J-MOTTO グループウェア】 Teams カレンダー連携 マニュアル<管理者向け>

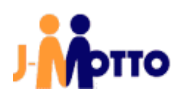

# 1. はじめに

#### **【概要】**

J-MOTTO グループウェアのスケジュールを Microsoft 社提供の「Microsoft Teams」のカレンダーへ連携す ることができます。

この連携機能を利用することにより、J-MOTTO のスケジュールに入れた会議や打ち合わせの予定を、自動で Teams のカレンダーに反映させることができます。

※Teams の予定を J-MOTTO のスケジュールに連携することはできません。

# **【前提条件】**

J-MOTTO グループウェアのスケジュールに適切なアクセス権限が設定されているユーザーがスケジュール連 携できる対象となります。

スケジュールのアクセス権につきましては、

「スケジュール画面>設定(右上の歯車マーク)>各ユーザーのアクセス権設定」の画面にて、下記のいずれか のアクセス権の参照権限が設定されているかご確認をお願い致します。

・「Everyone(全ユーザー)」ロールの参照権限 ※デフォルトでは、ユーザー作成時にこのアクセス権限が既に設定されております。

・会員情報管理の設定画面(手順 2-2.J-MOTTOの設定)にて設定していただく 「グループウェア管理者ログイン ID」ユーザーの参照権限

・会員情報管理の設定画面(手順 2-2.J-MOTTO の設定)にて設定していただく 「グループウェア管理者ログイン ID」ユーザーと同一組織の参照権限

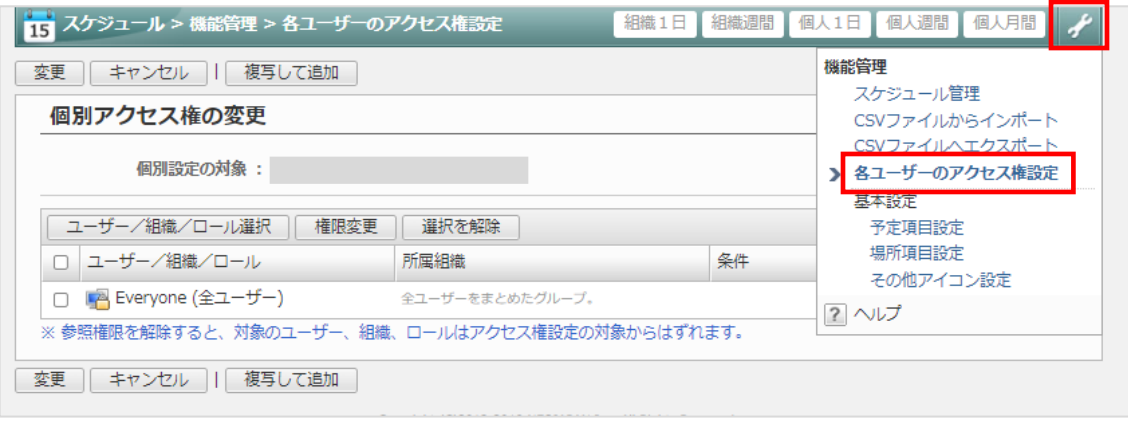

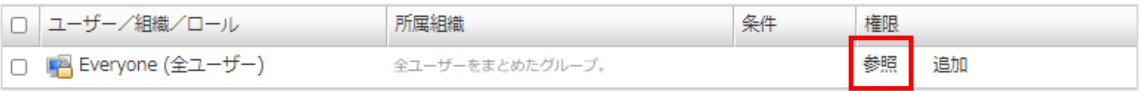

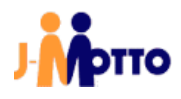

# 2.管理者向け初期設定 2-1.Microsoft Azure の設定

1. Azure(https://azure.microsoft.com/ja-jp/)からサインインします。

#### 2. 左上メニューから「Azure Active Directory」を選択します。

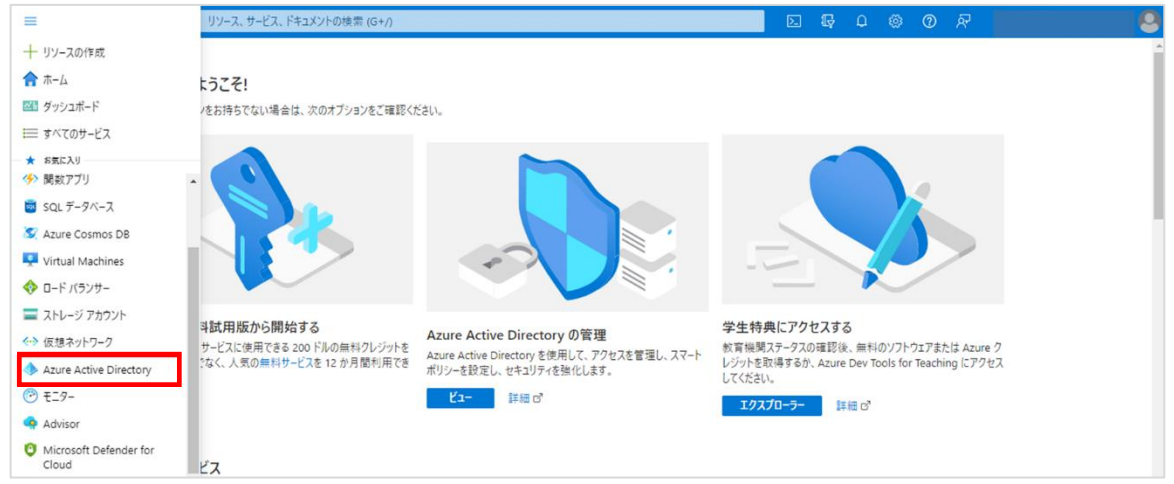

# 3 左のメニューから「アプリの登録」を選択します。

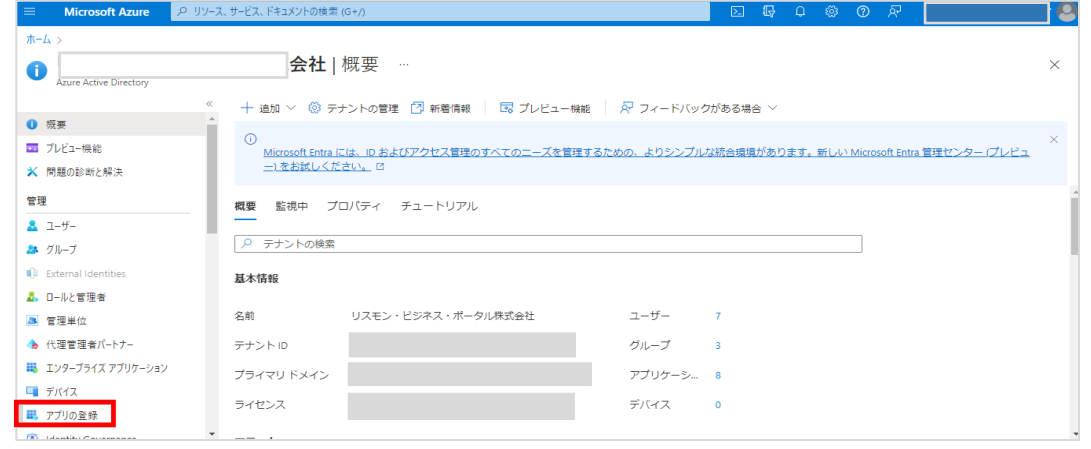

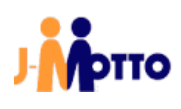

#### 4.「新規登録」を押下します。

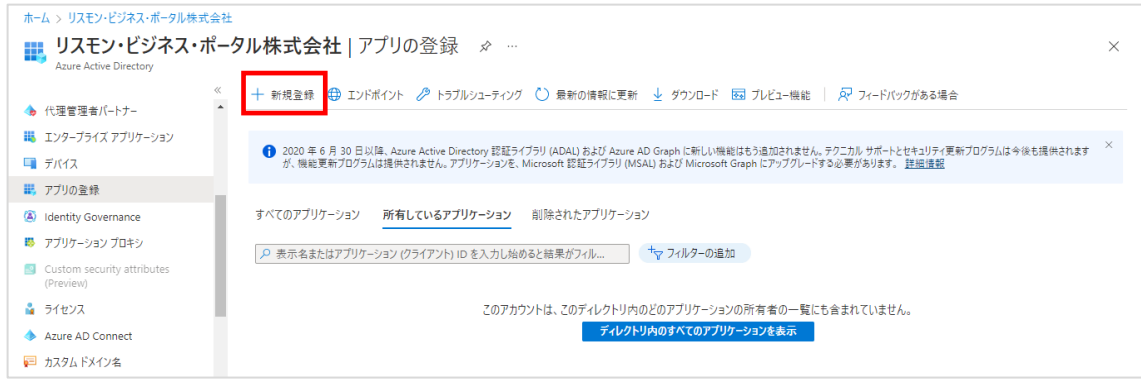

#### 5.下記の項目を入力して、「登録」ボタンを押下します。

・「名前」

⇒任意の名称を入力(例:MicrosoftGraphAPI\_カレンダー連携)

・「サポートされているアカウントの種類」

⇒「任意の組織ディレクトリ内のアカウント (任意の Azure AD ディレクトリ - マルチテナント) と個人の Microsoft アカウント (Skype、Xbox など)」を選択

・「リダイレクト URL」

⇒指定なし(入力不要)

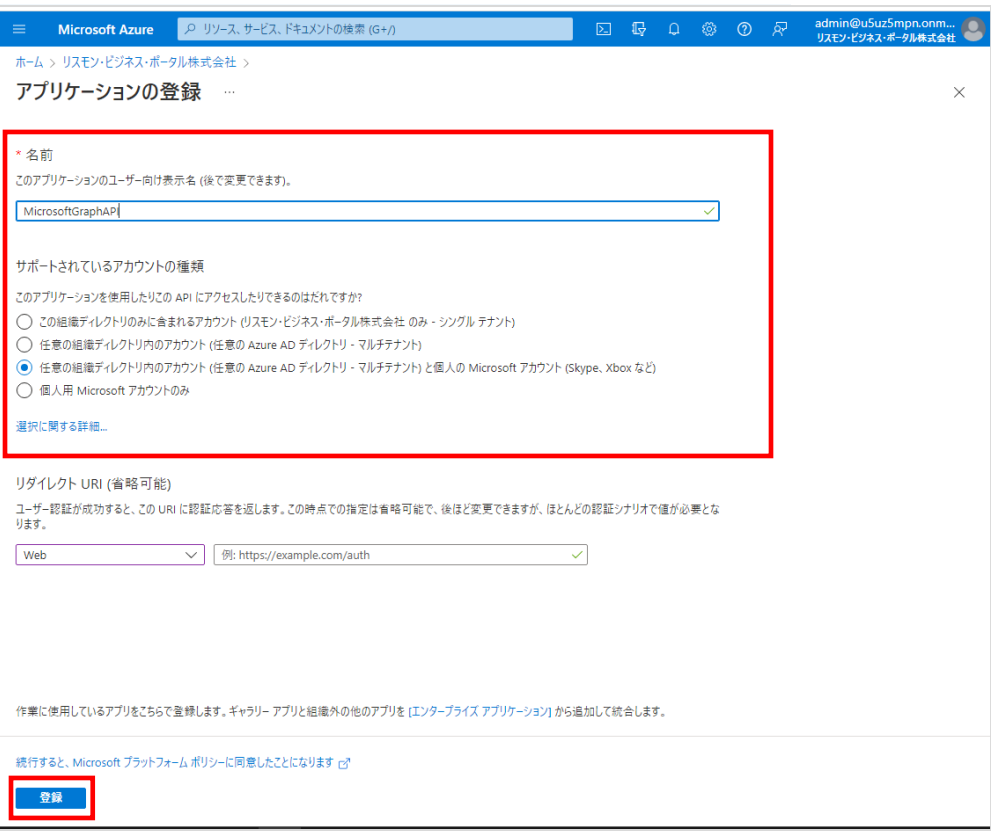

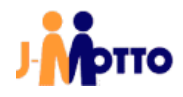

6.概要画面で「アプリケーション(クライアント)ID」と「ディレクトリ(テナント)ID」をメモ帳などに貼り付け、 控えてください。

「証明書またはシークレットの追加」のリンクを押下します。

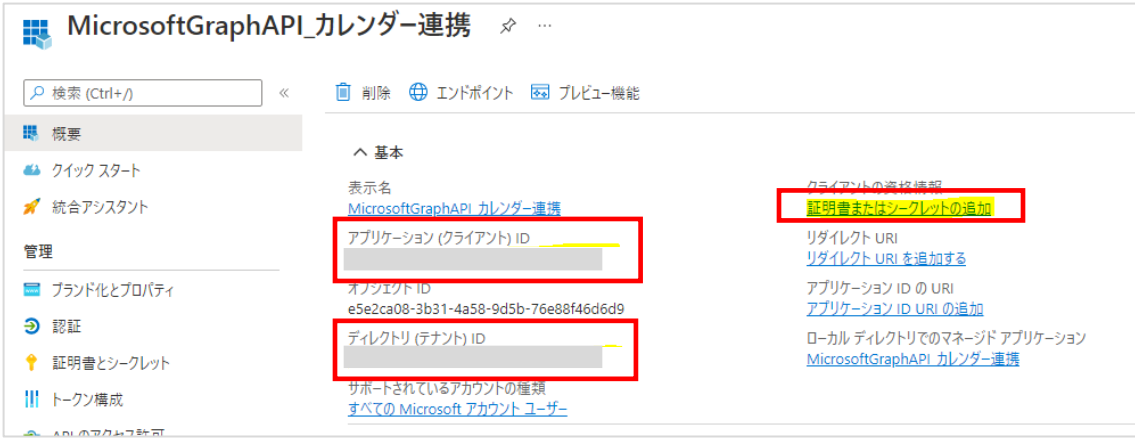

#### 7.「新しいクライアントシークレット」を押下します。

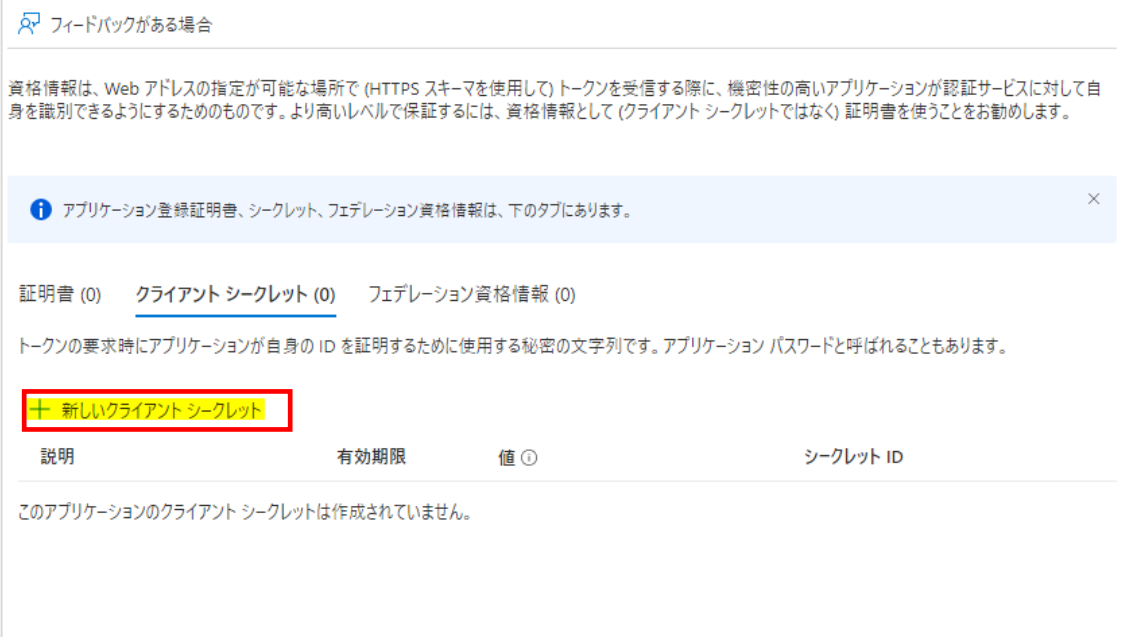

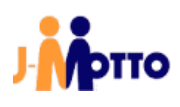

8.下記の項目を入力し、「追加」を入力します。

・「説明」

⇒任意の文言を入力

・「有効期限」

⇒任意の有効期限を選択(有効期限後はあらためてクライアントシークレットを発行し、

J-MOTTO 側に登録して頂く必要があります)

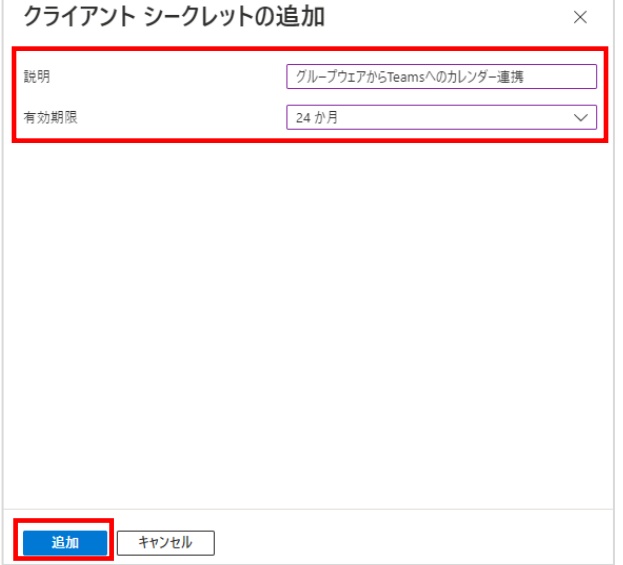

## 9. クライアントシークレットが表示されるので、値の部分をメモ帳などに控えておきます。 ※追加ボタン押下直後に表示されるページでのみ確認可能な為、この時点で必ず控えておいてください

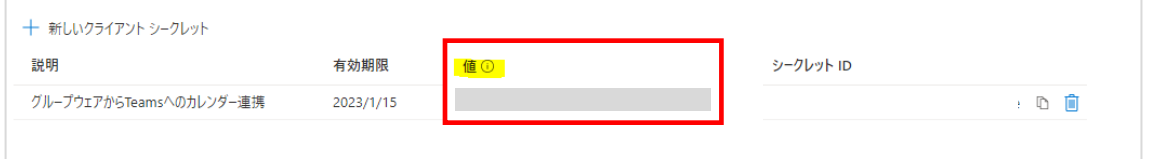

#### 10. 左のメニューから「API のアクセス許可」を選択します。

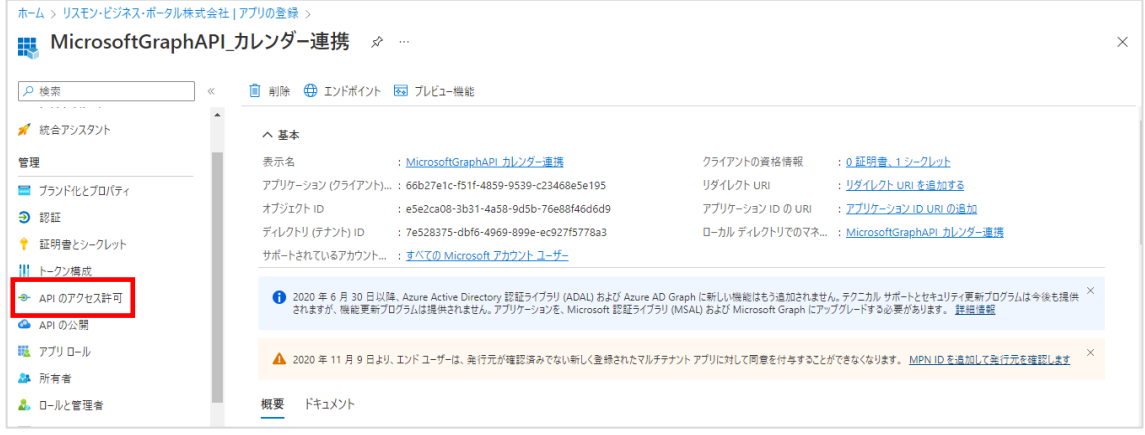

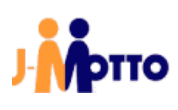

# 11.「アクセス許可の追加」を押下します。

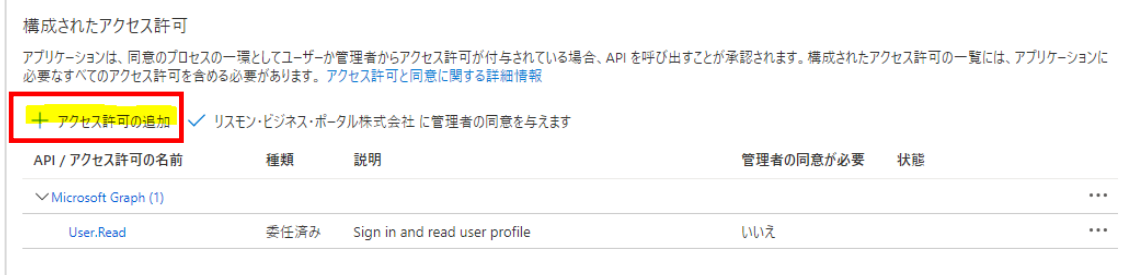

# 12.「Microsoft Graph」を押下します。

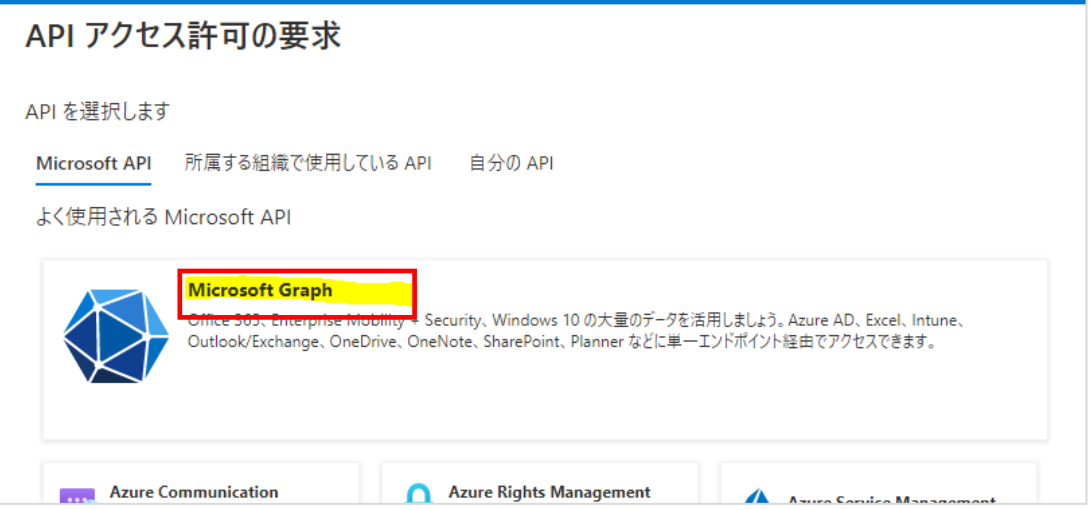

# 13.「アプリケーションの許可」を押下します。

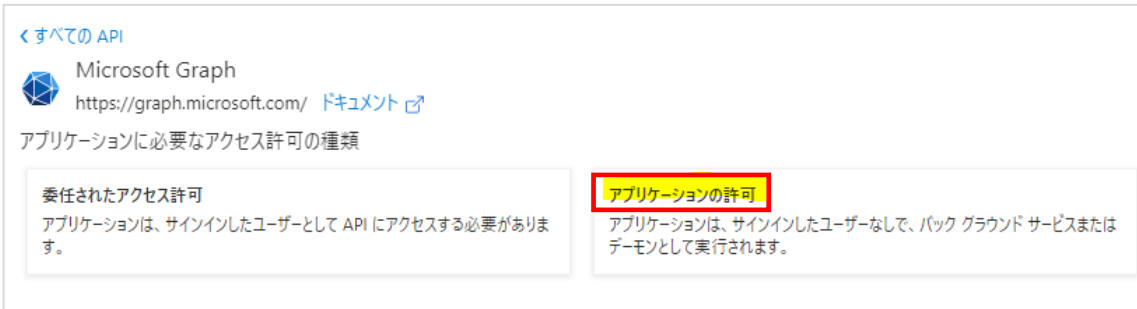

# 14.「Microsoft Graph」を押下します。

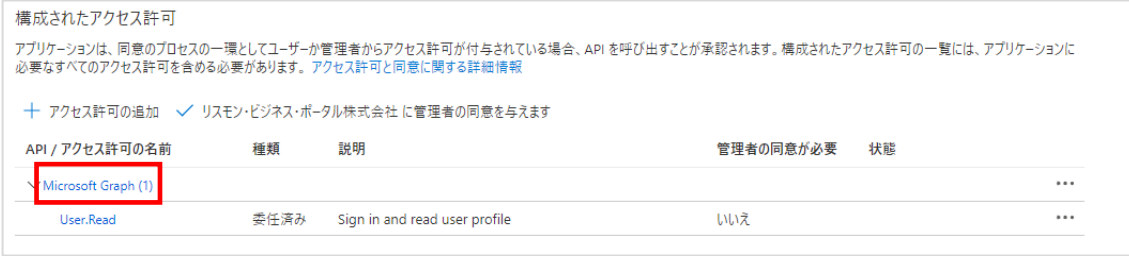

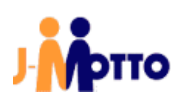

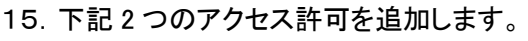

# ・Calenders.ReadWrite

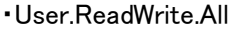

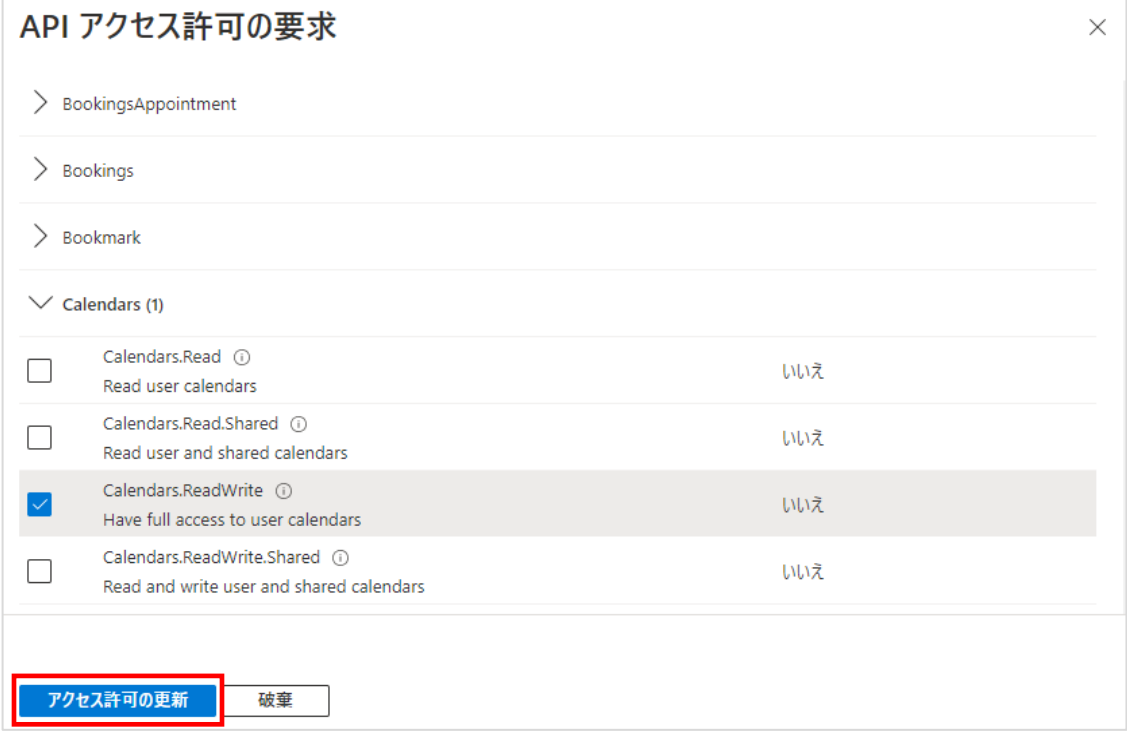

# 16.「~に管理者の同意を与えます」を押下します。

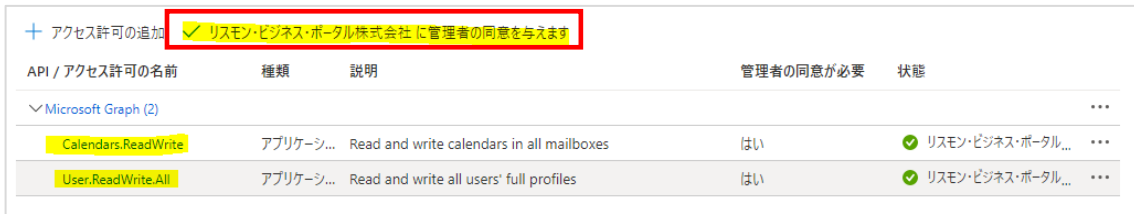

以上で、Microsoft Azure 側の設定は完了です。

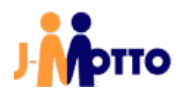

# 2-2. J-MOTTO の設定

※J-MOTTO 管理者で実施していただく必要がございます。 1.J-MOTTO ログイン画面>「会員情報管理」を選択>ログイン情報を入力し、「ログイン」ボタンを押下します。

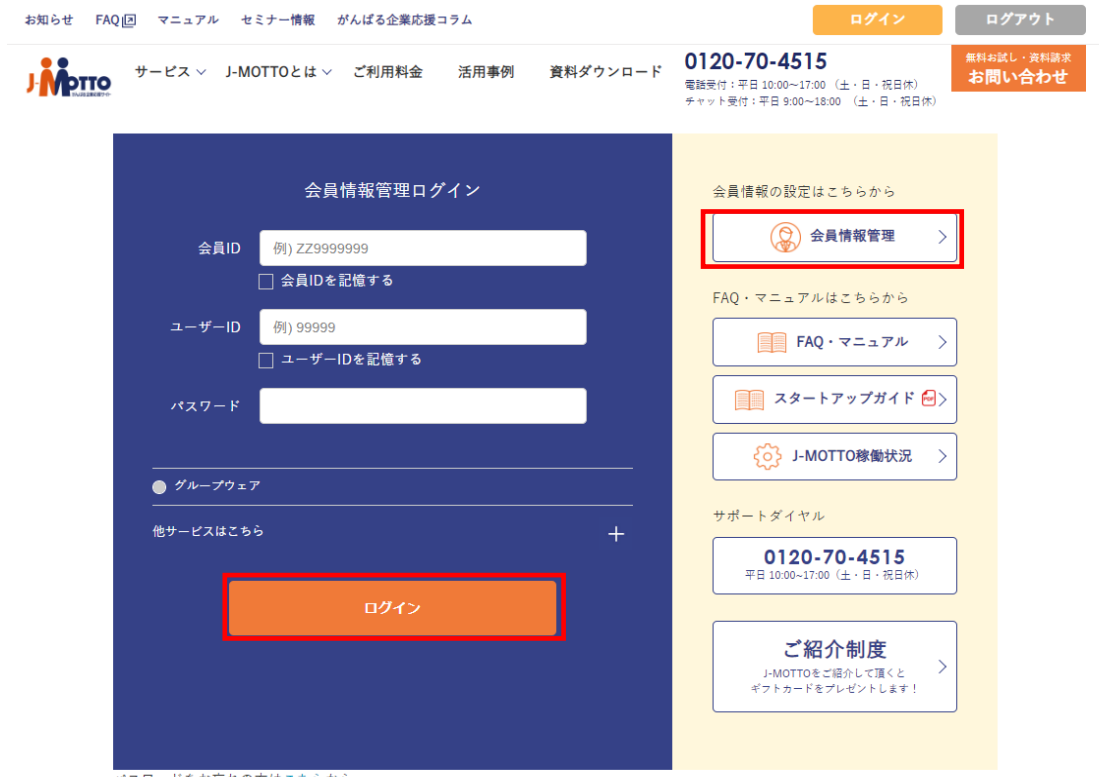

パスワードをお忘れの方はこちらから

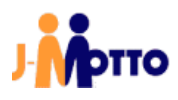

# 2. 左メニュー>外部連携設定>「スケジュール連携設定」を選択します。

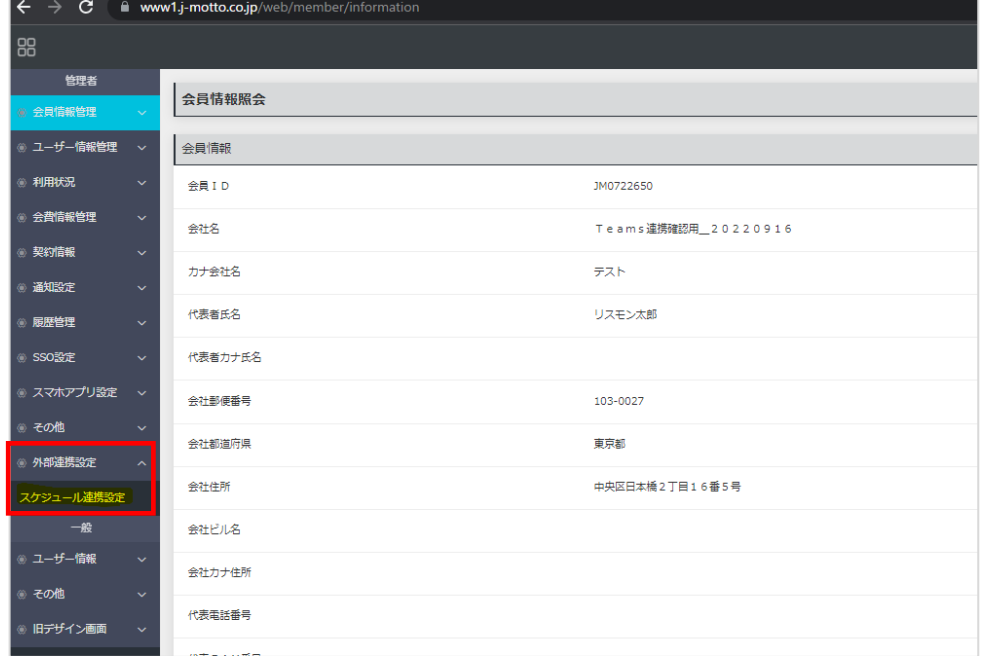

## 3.設定>Teams 連携 項目の「変更」ボタンを押下します。

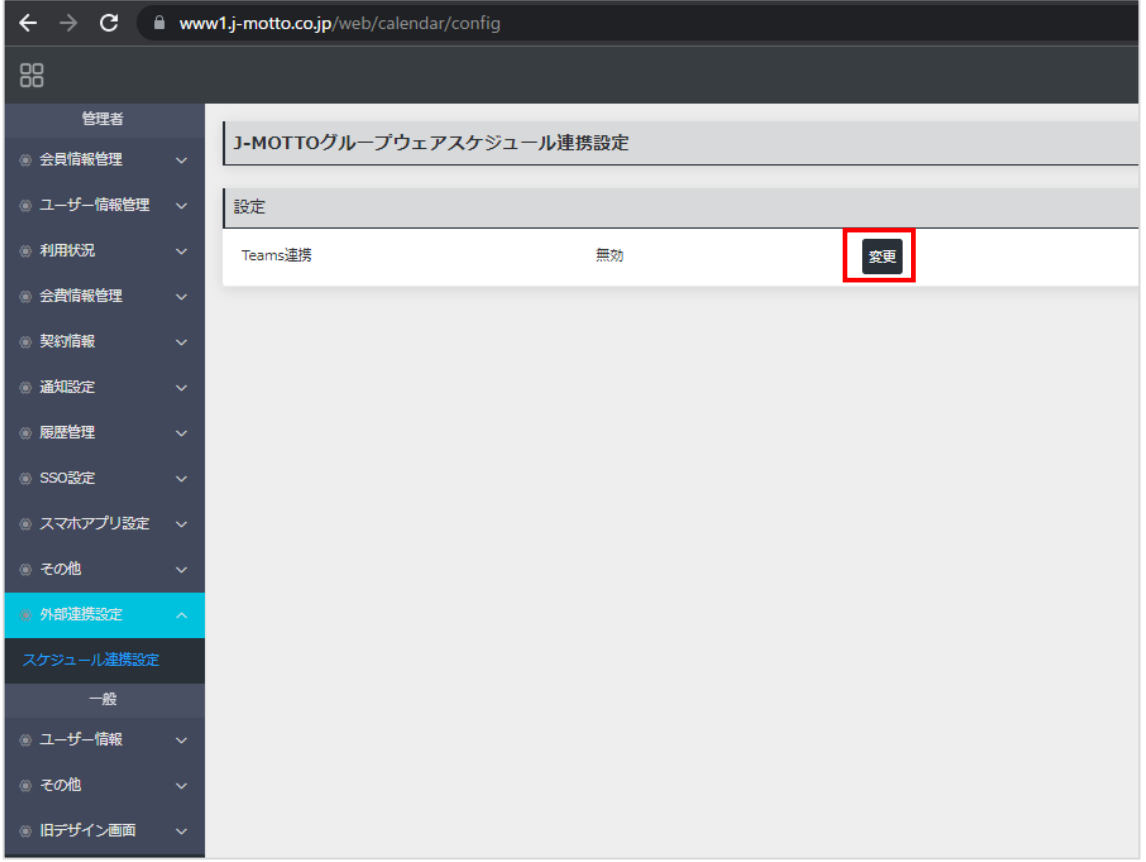

4. 各項目の値を入力して、「確定」を押下する。 ・テナント ID ⇒Microsoft Azure で登録したアプリの「ディレクトリ(テナント ID)」 ·クライアント ID ⇒Microsoft Azure で登録したアプリの「アプリケーション(クライアント ID)」 ・クライアントシークレット ⇒Microsoft Azure で登録したアプリのクライアントシークレットの「値」 ·グループウェア管理者ユーザーID ⇒グループウェア管理者ユーザーでグループウェアにログイン>TOP 画面> プロフィール>ログイン ID ・**管理者モバイルパスワード** ⇒グループウェア管理者ユーザーでグループウエアにログイン>TOP 画面>プロフィ ール>パスワード

・**管理者設定のタイムゾーン** ⇒グループウェア管理者ユーザーでグループウエアにログイン>TOP 画面>言語及 びタイムゾーン設定>タイムゾーン

・設定状況 ⇒「有効」に変更

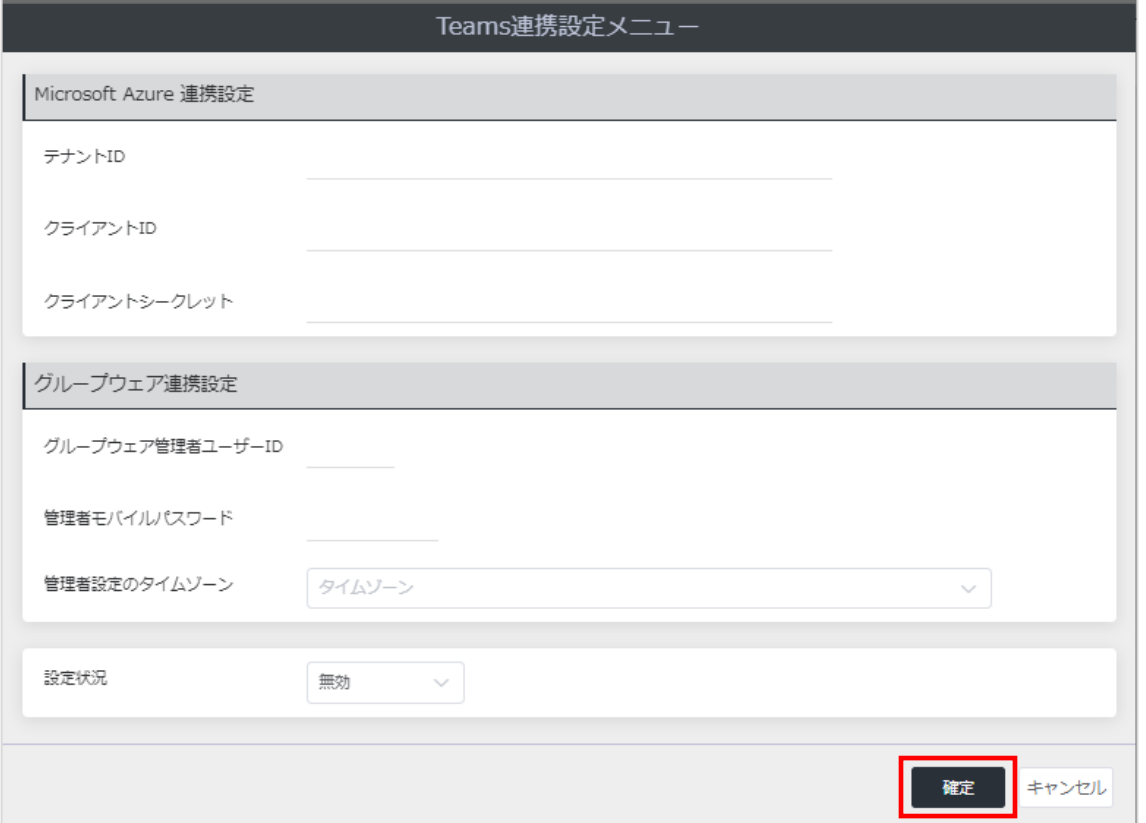

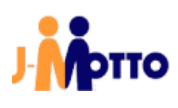

#### <Microsoft Azure の画面>

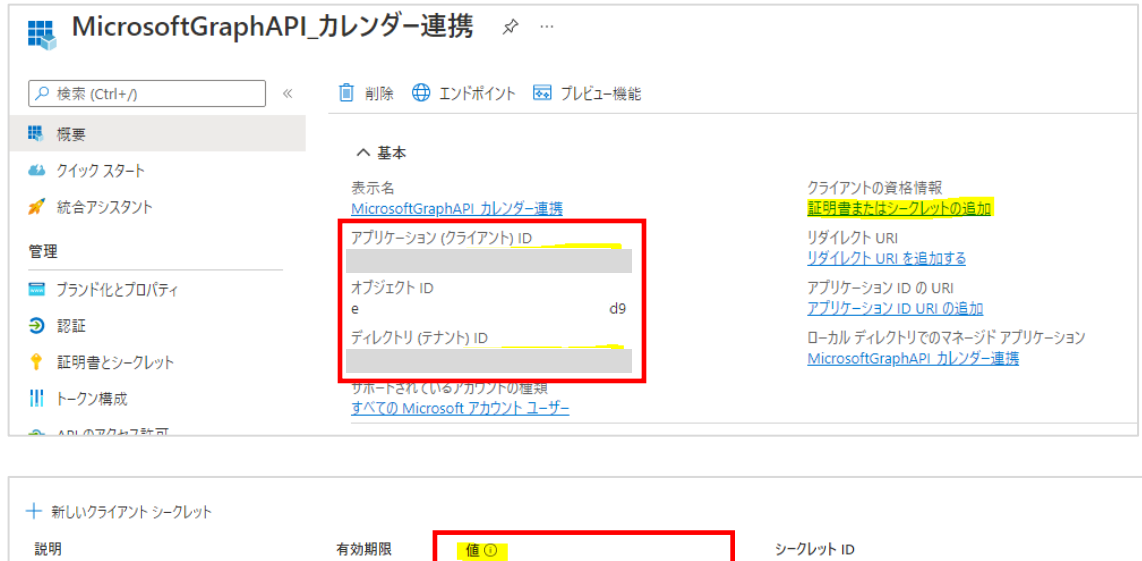

#### <グループウェアのプロフィール変更画面>

 $2023/1/15$ 

グループウェアからTeamsへのカレンダー連携

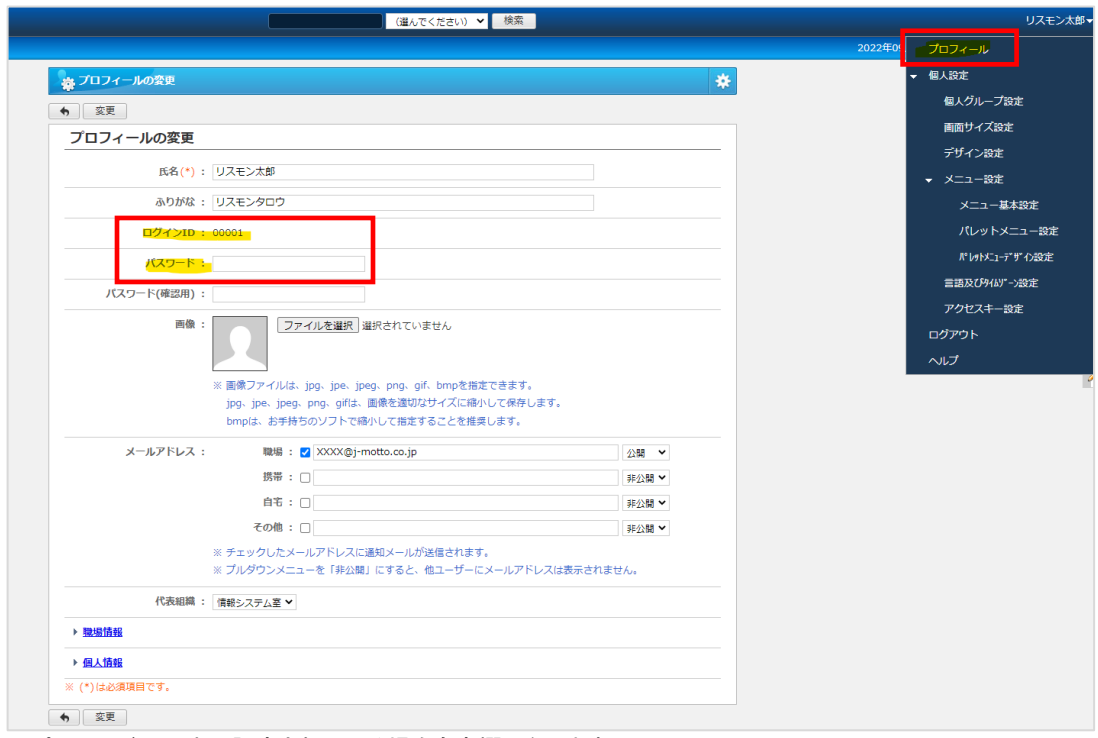

#### ※パスワードは過去に設定されている場合も空欄になります。

 $\blacksquare$ 

<グループウェアの言語及びタイムゾーン変更画面>

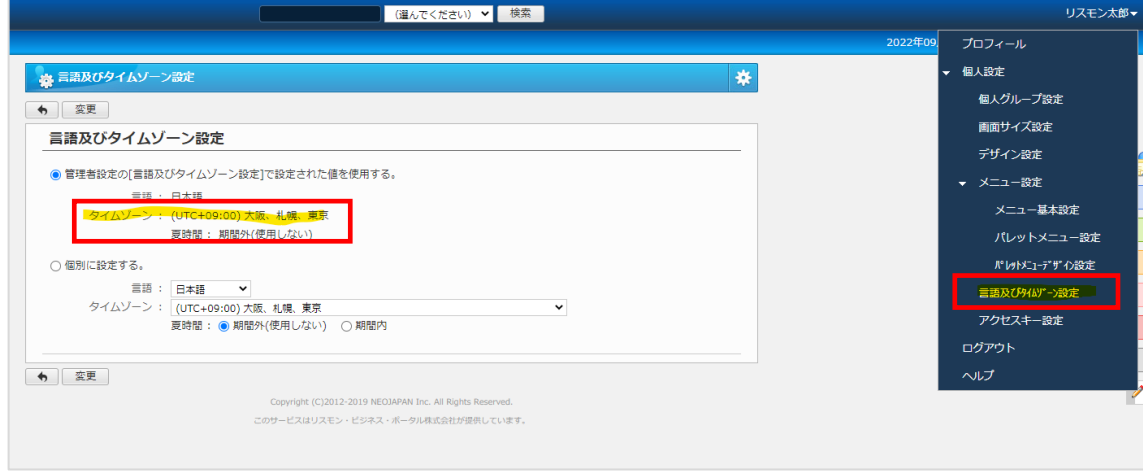

#### 5.Teams 連携が「有効」になっていることを確認します。

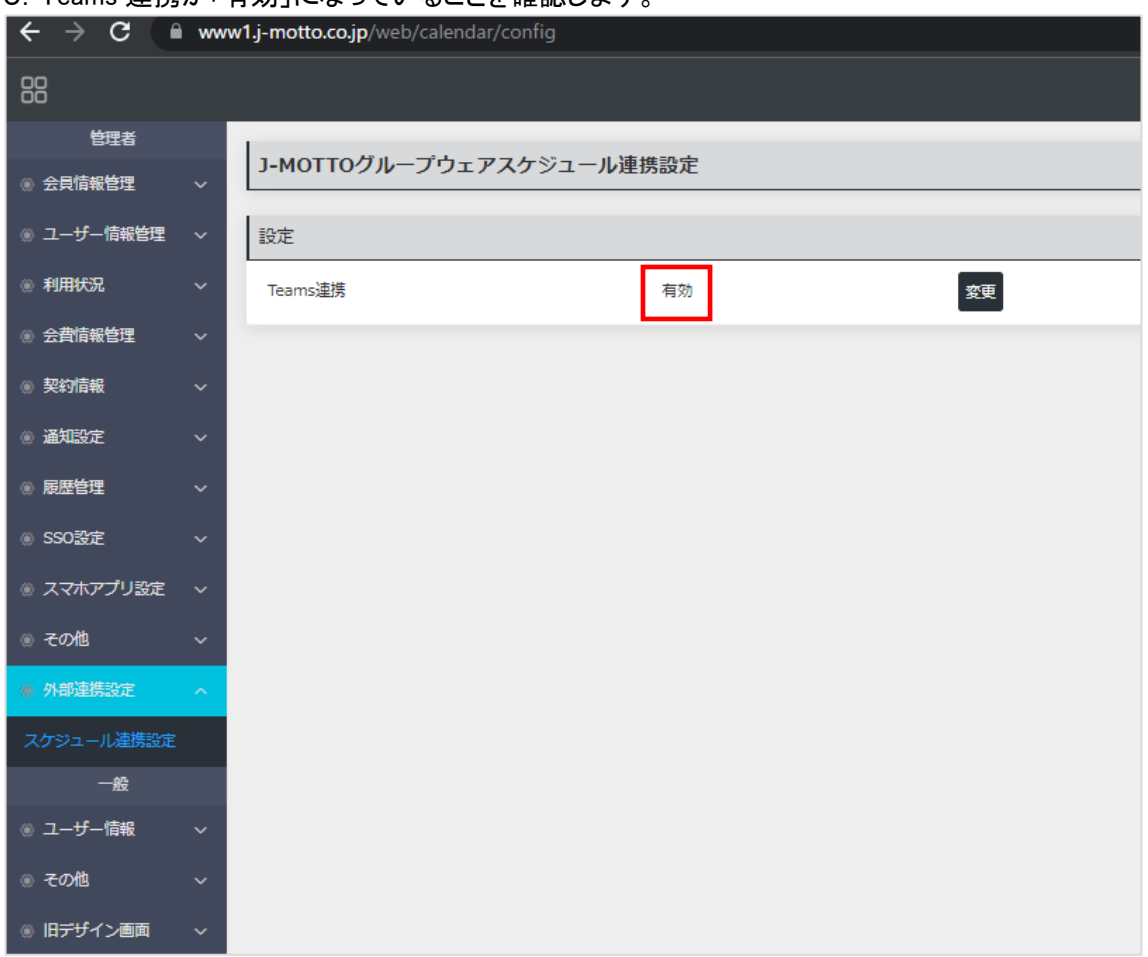

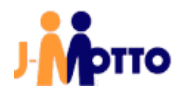

#### 6.グループウェアのスケジュール画面>設定(歯車のアイコン)>場所項目設定 を押下します。

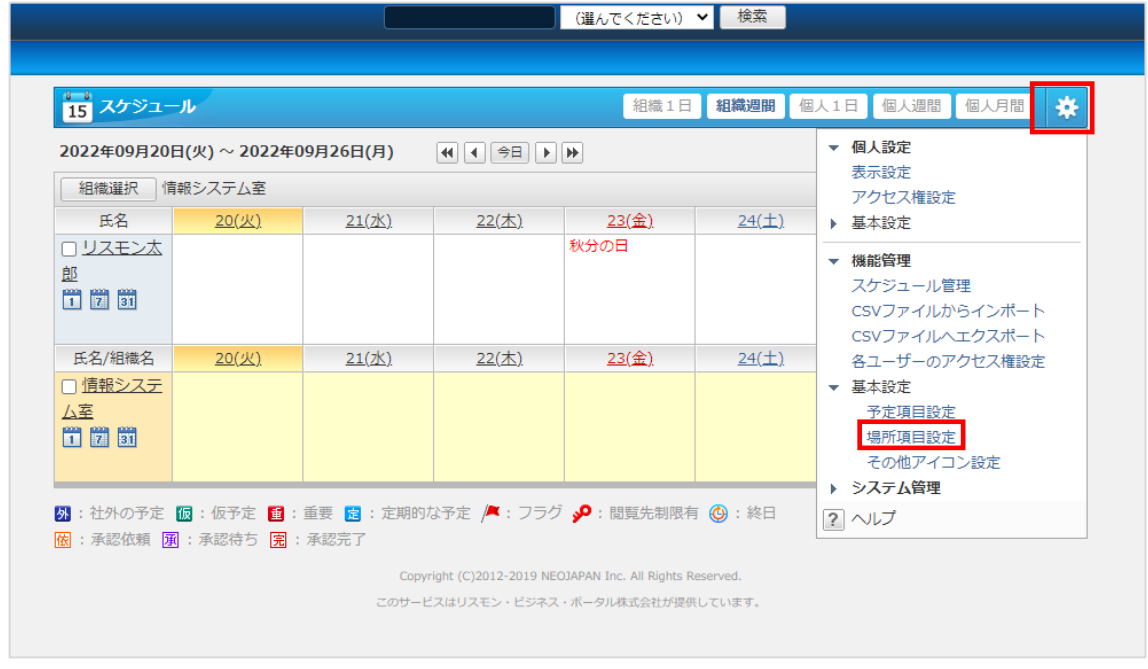

## 7.「場所項目の登録」ボタンを押下します。

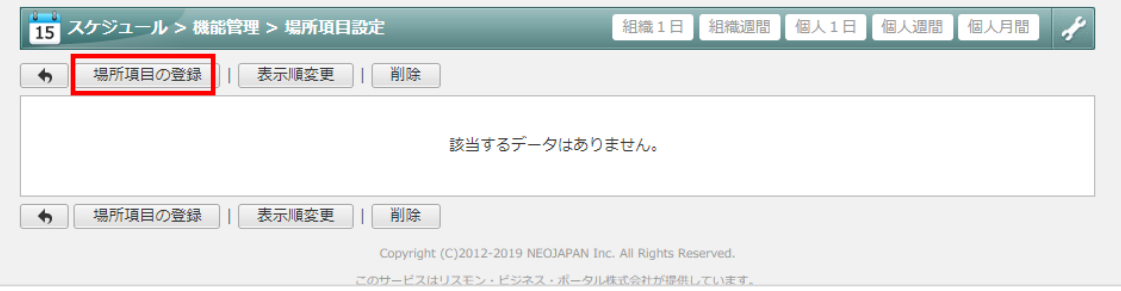

# 8.「場所項目名」に「Teams 連携」と入力し、「登録」ボタンを押下します。

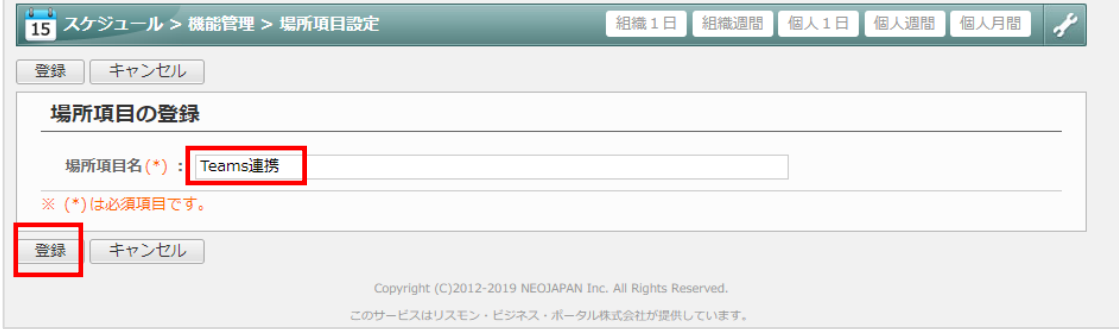

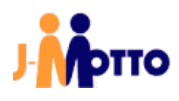

9.場所項目設定に「Teams 連携」が登録できていることを確認します。

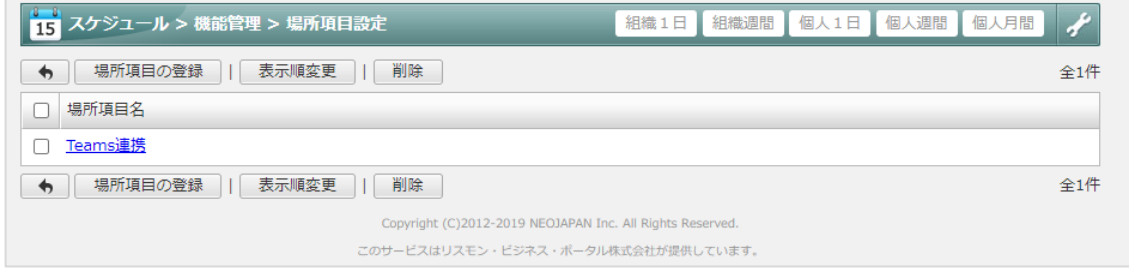

以上で、J-MOTTO 側の設定も完了です。

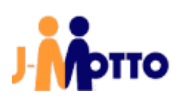

# ● お問合せ

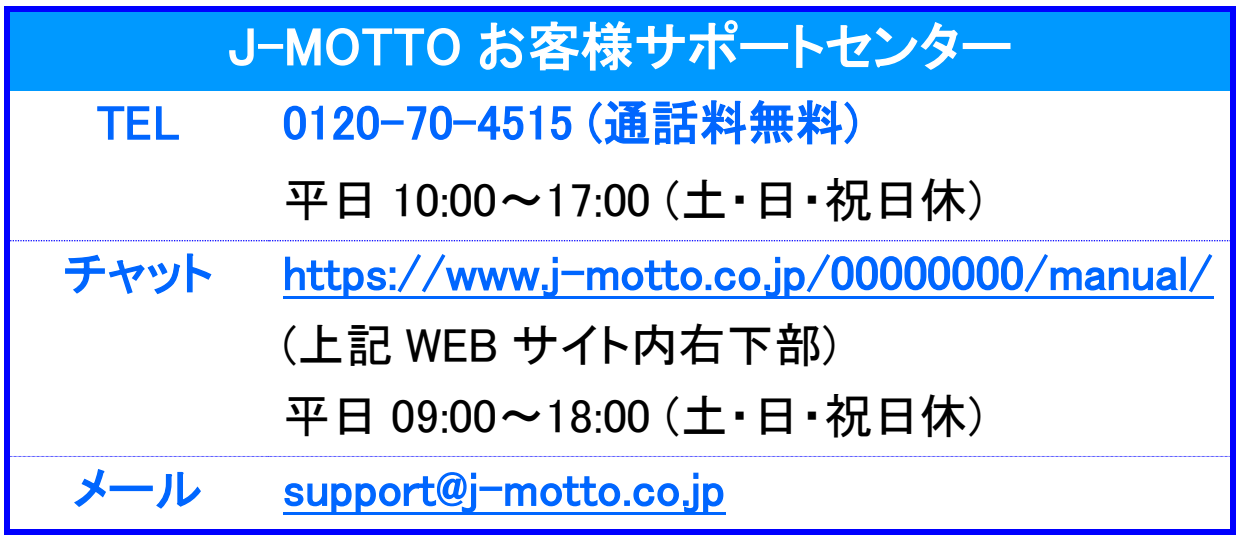

操作方法や設定でご不明な点がございましたら、お気軽にお問合せください。